## **Créer et partager un document collaboratif via l'application Etherhome**

*Etherhome* est une application de l'ENT *I-Cart* permettant de créer et de partager des documents collaboratifs (traitement de texte, tableau et tableau blanc de présentation). Chaque personne connectée au document, peut le modifier en temps réel. Cette application est utilisable par les enseignants, le personnel administratif et les élèves.

Pour y accéder, il faut se connecter **aux téléservices** :

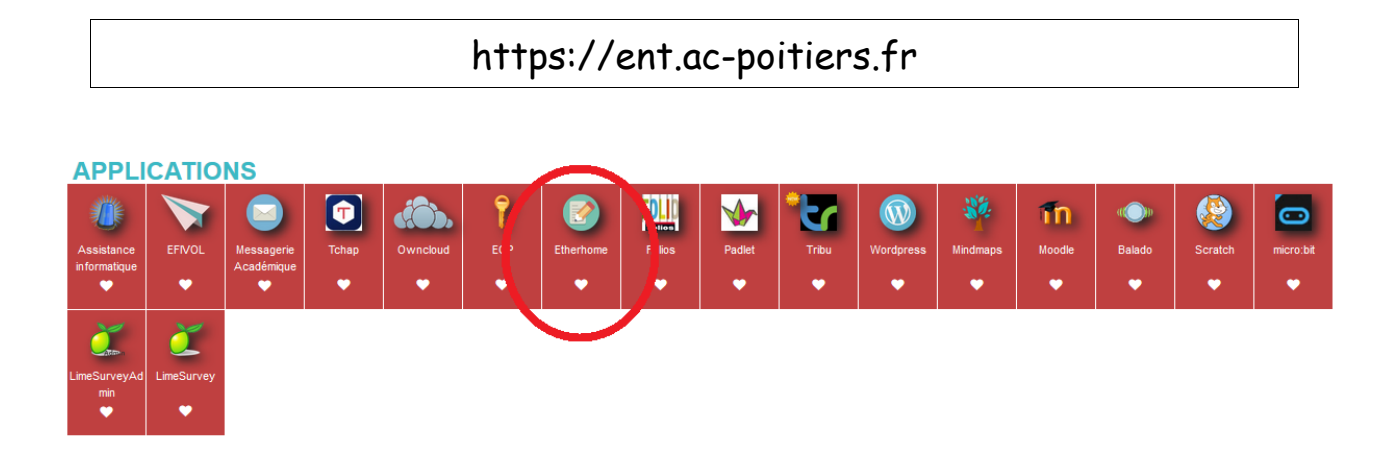

Une fois dans l'application *Etherhome*, il est possible de créer **trois types de documents :**

- un document texte : ''*Pad*''
- un tableau (feuille de calcul) : ''*calc*''
- un tableau blanc : ''*scrum*''

## **1. Créer un nouveau document**

Une fois connecté à l'application *Etherhome*, cliquer sur *Nouveau Pad (ou Calc, Scrum).*  L'exemple suivant est fait pour un *pad*, mais la démarche est identique pour un *Calc* ou **un** *Scrum*.<br>Bonjour edaoud (admin)

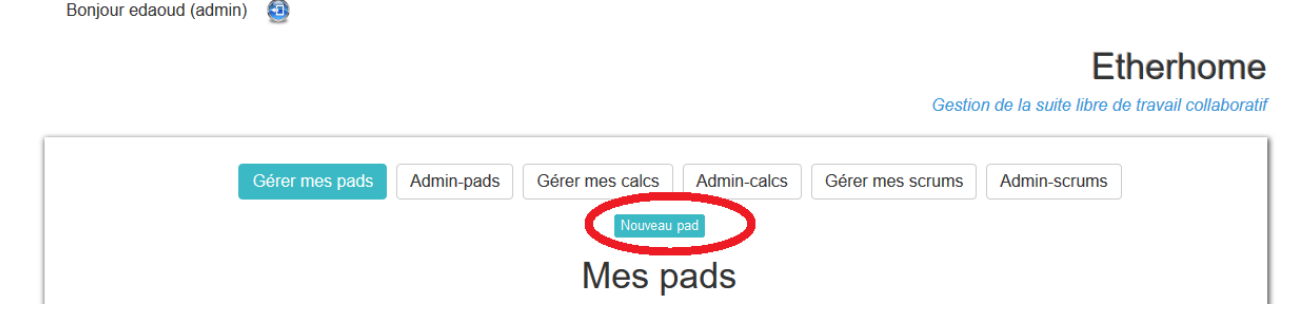

**Il est impératif de nommer votre document**. S'agissant d'un document collaboratif, qui est accessible par d'autres personne, une norme dans les noms s'impose. Les *pad/calc/scrum* devront tous être nommés selon le même modèle :

## **CLASSE\_NOM\_DU\_DOCUMENT\_COMMENTAIRE**

*Exemple : le carnet de suivi des oraux du DNB pour la classe de 3e6 se nommera : 3E6\_suivi\_oraux\_DNB\_2020*

Le commentaire n'étant pas obligatoire et certains caractères spéciaux sont interdits (espace, accents, …). **Le nom du document est définitif**. Il n'est pas possible de changer le nom d'un pad dans Etherhome. Ce qui est possible,

c'est de créer un nouveau pad dans Etherhome, d'y copier le contenu de l'ancien et de refaire le partage pour en faciliter l'accès.

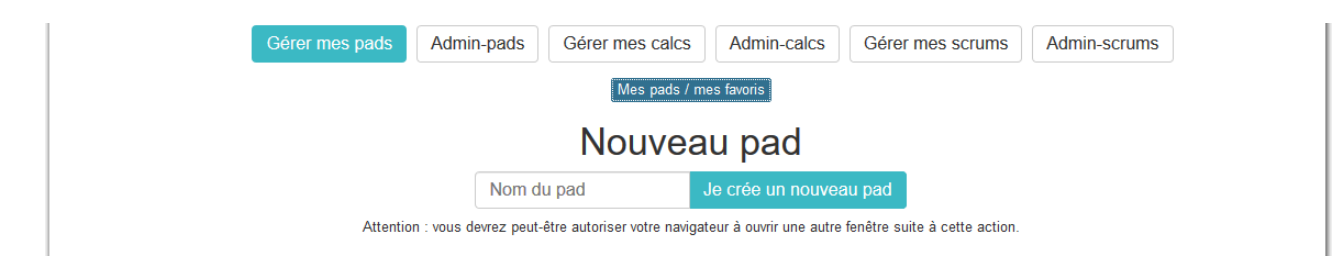

Une fois le nom du document complété, cliquer sur ''Je crée un nouveau ''document''.

Une nouvelle fenêtre s'ouvre avec un document vierge.

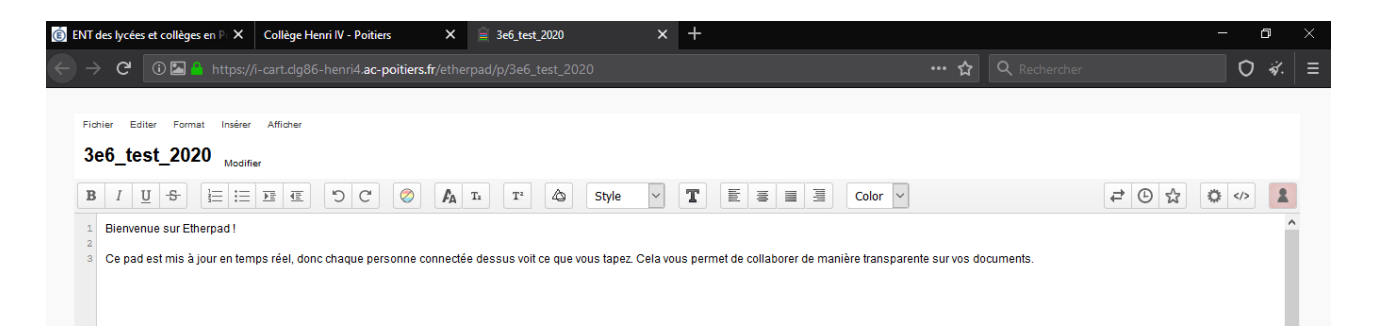

Même si l'enregistrement se fait automatiquement au fur et à mesure que vous et vos collaborateurs travaillent sur le document, procéder tout de même à un enregistrement avant de quitter votre document, par précaution:

*Ficher / Enregistrer***.**

# **2. Partager un document**

Une fois votre document créé et nommé convenablement, il faut le rendre accessible aux différentes personnes devant travailler sur le document.

Pour cela, utiliser la fonction **''partager''** accessible uniquement au niveau de la page d'accueil d'*Etherhome* (gérer mes pads) :

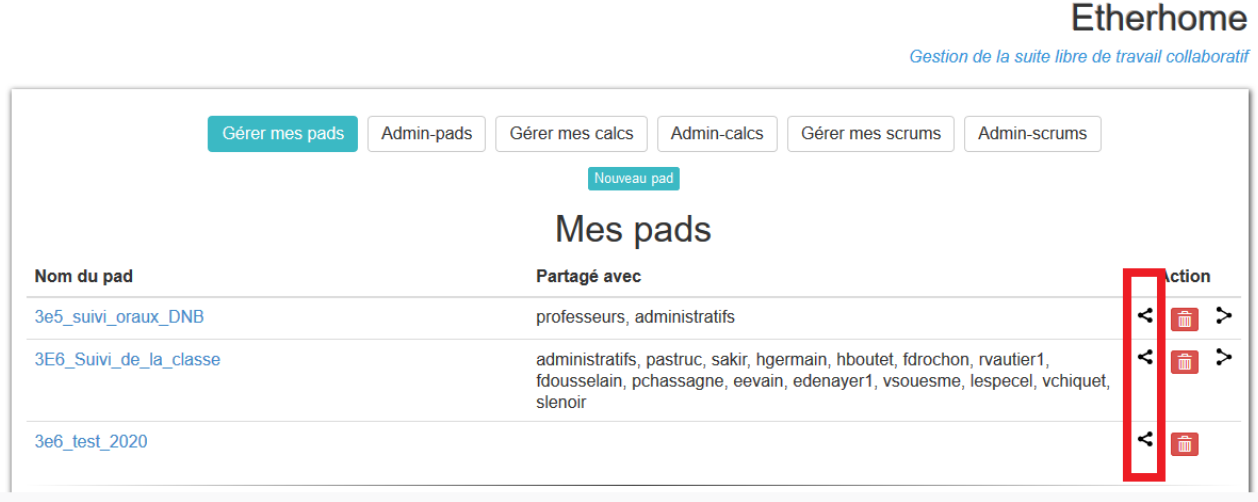

Taper ensuite le nom de famille de la personne avec qui vous voulez partager le document.

Il est aussi possible de partager avec une liste :

- Pour partager le document avec l'ensemble des élèves d'une classe : taper le nom de la classe :

**''3-6(groupe)''** *pour la classe de 3e6.*

- Pour partager le document avec l'ensemble des élèves d'un niveau : **3eme (groupe)**

- Pour partager avec l'équipe enseignante d'une classe : **Profs-3-6 (groupe)**

- Pour partager avec l'ensemble des professeurs de l'établissement : **Professeurs (groupe)**

- Pour partager avec l'ensemble de la direction de l'établissement :

#### **Administratifs (groupe)**

- Pour partager avec l'ensemble des élèves de l'établissement :

**Élèves (groupe)**

**3. Accéder à un document**

L'ensemble des documents partagés avec vous sont accessibles en bas de la page d'accueil d'*Etherhome* :

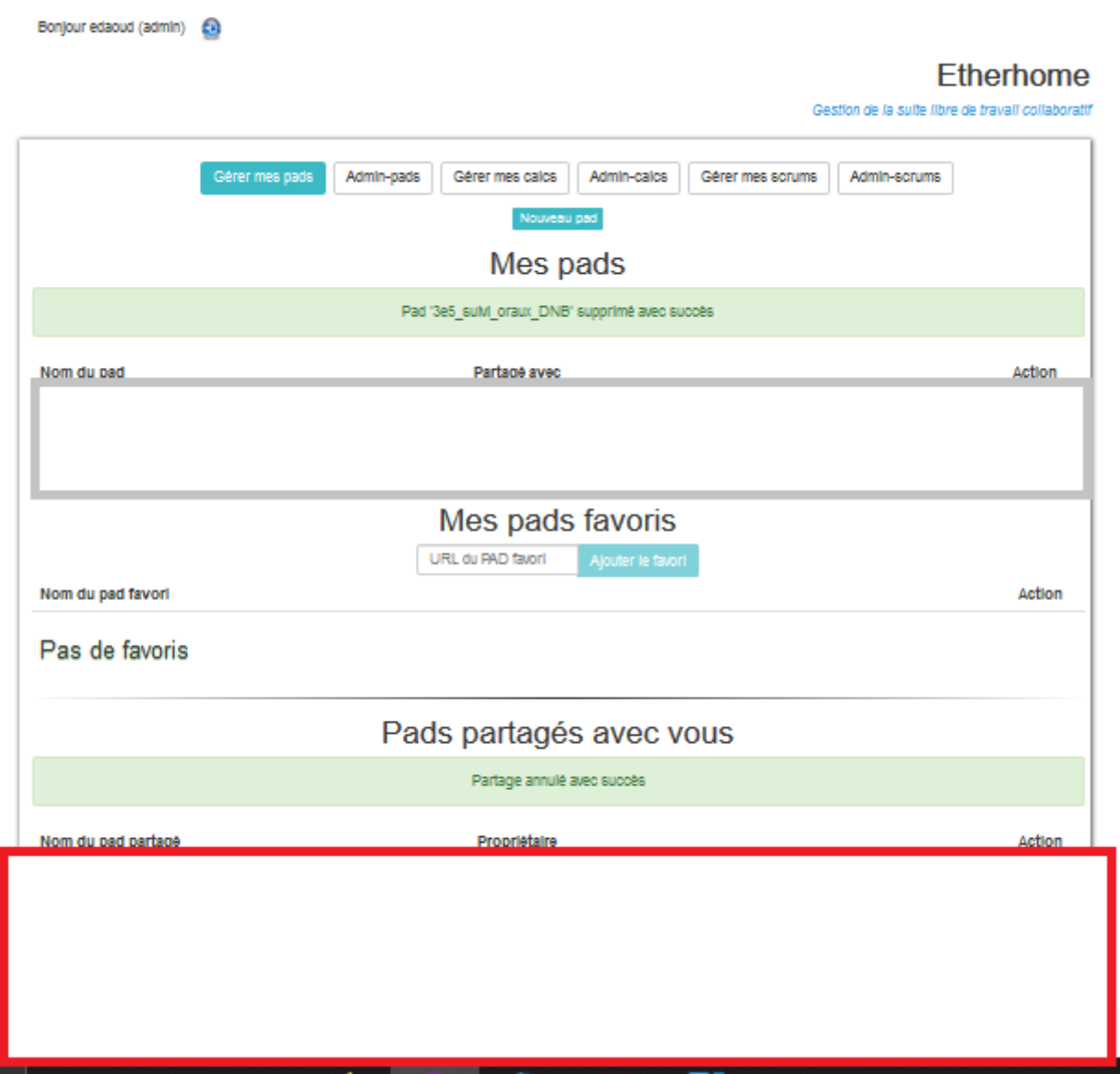

Il est possible de partager le document avec des personnes extérieures à l'établissement et /ou ne pouvant pas se connecter, en communiquant directement le lien (Fichier */ Partager)*.